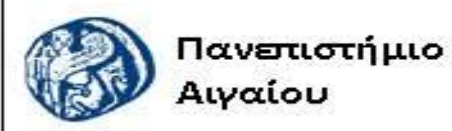

Ανοικτά Ακαδημαϊκά Μαθήματα

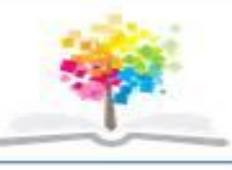

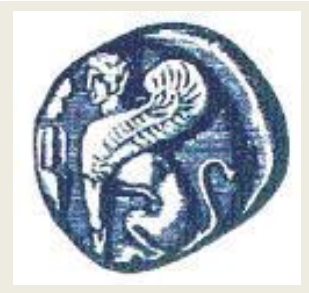

#### **ΠΑΝΕΠΙΣΤΗΜΙΟ ΑΙΓΑΙΟΥ**

 **ΤΜΗΜΑ ΠΕΡΙΒΑΛΛΟΝΤΟΣ ΕΡΓΑΣΤΗΡΙΟ ΤΗΛΕΠΙΣΚΟΠΗΣΗς ΚΑΙ ΓΣΠ**

**Διευθυντής: καθηγητής Ι. Ν. Χατζόπουλος**

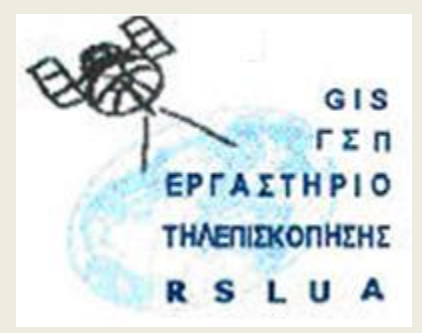

# **Εισαγωγή στην Τοπογραφία & ΓΣΠ**

Καθηγητής Ιωάννης Ν. Χατζόπουλος

Διευθυντής Εργαστηρίου Τηλεπισκόπησης και ΓΣΠ

[ihatz@aegean.gr](http://www.env.aegean.gr/labs/Remote_sensing/Remote_sensing.htm)

[http://www.env.aegean.gr/labs/Remote\\_sensing/Remote\\_sensing.htm](http://www.env.aegean.gr/labs/Remote_sensing/Remote_sensing.htm)

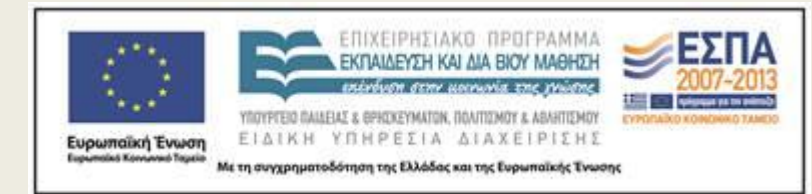

**Εργαστήριο-07 Δημιουργία ψηφιακού μοντέλου εδάφους**

### Άδειες Χρήσης

Το παρόν υλικό διατίθεται με τους όρους της άδειας χρήσης Creative Commons Αναφορά, Μη Εμπορική Χρήση Παρόμοια Διανομή 4.0 [1] ή μεταγενέστερη, Διεθνής Έκδοση. Για εκπαιδευτικό υλικό, όπως εικόνες, διαγράμματα, κείμενα, που υπόκειται σε άλλου τύπου άδειας χρήσης, η άδεια χρήσης αναφέρεται ρητώς.

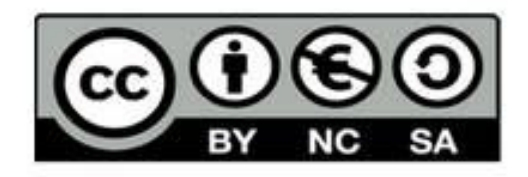

#### Χρηματοδότηση

Το παρόν εκπαιδευτικό υλικό έχει αναπτυχθεί στο πλαίσιο του εκπαιδευτικού έργου του διδάσκοντα. Το έργο «Αν οικτά Ακαδημαϊκά Μαθήματα στο Πανεπιστήμιο Αιγαίου» έχει χρηματοδοτήσει μόνο τη αναδιαμόρφωση του εκπαιδευτικού υλικού.

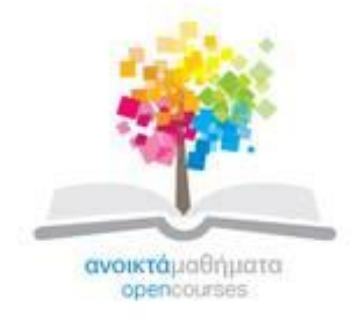

Το έργο υλοποιείται στο πλαίσιο του Επιχειρησιακού Προγράμματος «Εκπαίδευση και Δια Βίου Μάθηση» και συγχρηματοδοτείται από την Ευρωπαϊκή Ένωση (Ευρωπαϊκό Κοινωνικό Ταμείο) και από εθνικούς πόρους.

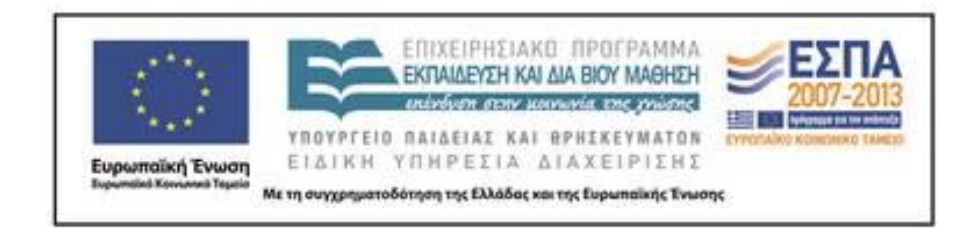

Εργαστήριο Τηλεπισκόπησης & ΓΣΠ © copyright 2015 Ι. Ν. Χατζόπουλος

## **Γεωμετρική διόρθωση - γεωαναφορά**

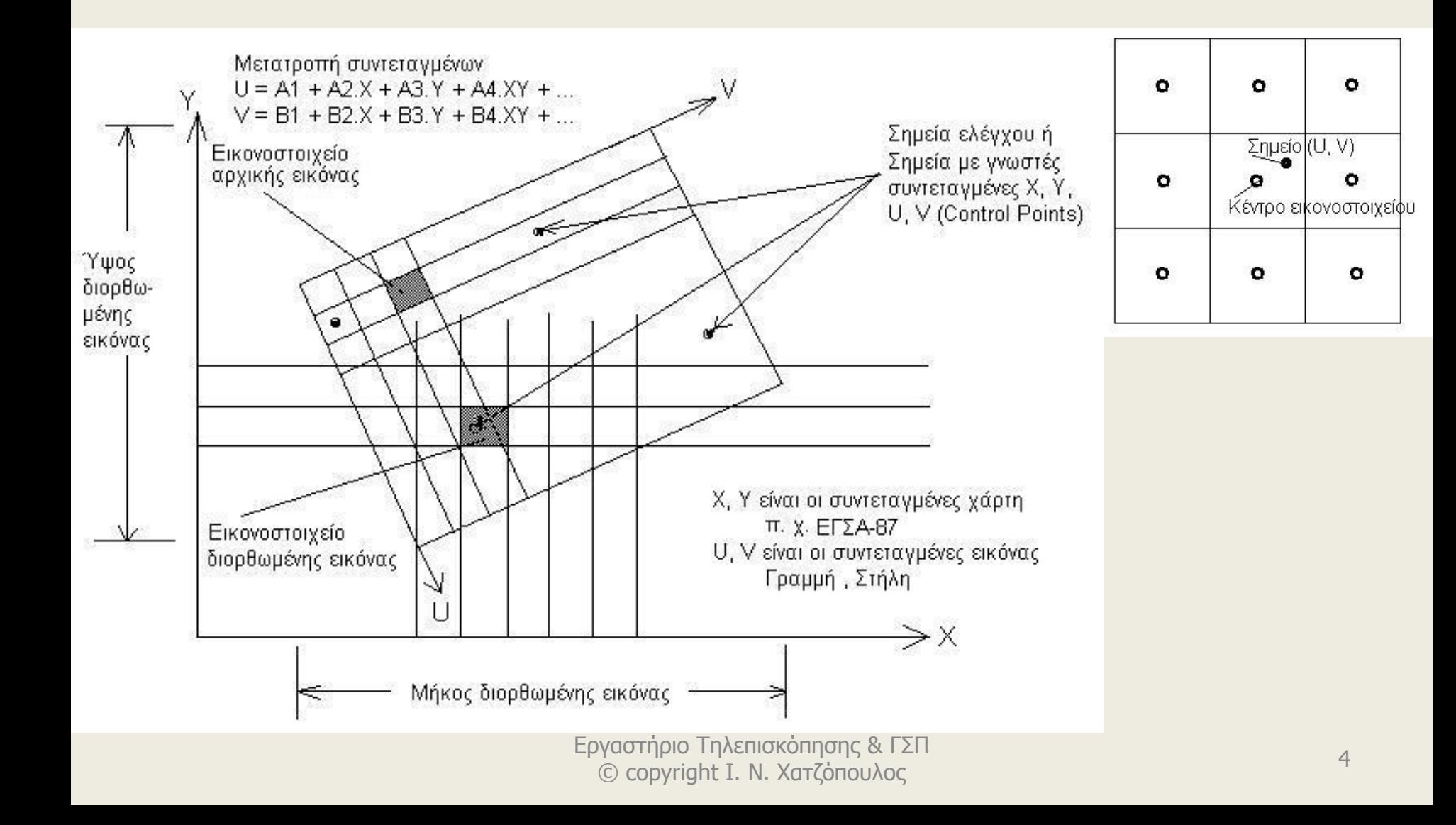

### **Εργαστήριο 8. ΓΣΠ, Γεωαναφορά, ψηφιοποίηση χάρτη, ΨΥΜ. (1) Με τη χρήση του ArcGis**

- **Βήμα 1.** Δίνεται ο σκαναρισμένος χάρτης <**Lab9.jpg**> κλίμακας 1:5000 με ισοδιάσταση ισοϋψών 4 μέτρα (2m η διακεκομμένη γραμμή). Τα σημεία 1, 2, 3, 4, 5, 6 είναι κορυφές πλέγματος (κανάβου) ο οποίος έχει άνοιγμα 500 μέτρα και συντεταγμένες ως εξής:1(-3500, 23500), 2(-3000, 23500), 3(-2500, 23500), 4(-3500, 23000), 5(-3000, 23000), 6(-2500, 23000).
- Οι συντεταγμένες αυτές είναι σε προβολή Hatt του φύλλου χάρτη «Δυτική Ηράκλεια» και θα πρέπει να χρησιμοποιήσετε το λογισμικό Geodetis για να τις μετατρέψετε σε ΕΓΣΑ87.
- Στο Geodetis επιλέξτε στις επιλογές Hatt, Δυτική Ηρράκλεια, και μετά στην καρτέλα Μαζική μετατροπή πατήστε ΝΕΟ και εισάγετε τον αριθμό του σημείου και τις συντεταγμένες Hatt, ΟΚ, οπότε αυτόματα εμφανίζονται αριστερά οι συντεταγμένες Hatt και δεξιά οι ΕΓΣΑ87.
- Επαναλάβετε τη διαδικασία και για τα 6 σημεία και μετά κάντε εξαγωγή των σημείων σε .txt file.

## **Βήμα 2**

- Τρέξτε το ArcMap και από το ArcCatalog δημιουργείστε μια επικάλυψη Point και ονομάστε την Ticks, κάντε Edit και επιλέξτε το Ελληνικό σύστημα αναφοράς όπως στο Εργαστήριο 7 Βήμα 2, να την αποθηκεύσετε σε ένα υποκατάλογο που θα δημιουργήσετε στο Lab-08 και θα τον ονομάσετε Shapes-8, σε αυτόν τον υποκατάλογο θα αποθηκεύσετε όλη τη βάση δεδομένων που θα δημιουργήσετε σε αυτή την άσκηση.
- Στο ArcMap προσθέστε την επικάλυψη Ticks και ενεργοποιείστε τον Editor για αυτήν την επικάλυψη, πατήστε για εισαγωγή New point. Με δεξί κλικ πάνω στον καμβά επιλέξτε Absolute X, Y και με copy/paste από το .txt file βάλτε τις συντεταγμένες ΕΓΣΑ87 και μετά Enter.
- Με τον τρόπο αυτό θα περάσετε όλες τις συντεταγμένες και των 6 σημείων στον καμβά. Για να εμφανισθούν τα σημεία πατήστε το εικονίδιο Ζοοη το the full extent of the map. © copyright Ι. Ν. Χατζόπουλος

#### **Βήμα 3.**

• Στο ArcMap σιγουρευτείτε ότι και τα 6 σημεία φαίνονται να καλύπτουν σχεδόν όλο τον καμβά αφήνοντας κάποιο περιθώριο γύρω γύρω και προσθέστε το σκαναρισμένο χάρτη <**Lab9.jpg**>. Στη συνέχεια από το Georeferencing τσεκάρετε το Auto adjust και επιλέξτε Fit to display για να εμφανισθεί ο χάρτης. **Πατήστε το εικονίδιο Add control points και κάντε κλικ στο σημείο 1 του σκαναρισμένου χάρτη και μετά κλικ στο αντίστοιχο σημείο 1 των Ticks, αυτόματα τα δύο σημεία κουμπώνουν.** Επαναλάβετε τη διαδικασία με το σημείο 6 οπότε σχεδόν κουμπώνουν όλα τα σημεία. Επαναλάβετε τη διαδικασία για τα σημεία 2, 3, 4, 5. Κατά τη διάρκεια της διαδικασίας μπορείτε να ζουμάρετε όσο θέλετε ώστε να σκοπεύσετε σωστά το σημείο. Πατήστε το εικονίδιο Open link table οπότε εμφανίζεται ο πίνακας με τις μετρήσεις των σημείων ελέγχου επιλέξτε Transformation  $\rightarrow$  1st Order polynomial και ελέγξτε το σφάλμα RMS να είναι μικρότερο από ένα pixel. Υπολογίστε πόσο μήκος έχει ένα pixel διαιρώντας το μήκος στο χάρτη σας (μετρήστε το με τη μεζούρα του ArcMap) με τον αριθμό pixels που έχει η εικόνα σε αυτή τη διάσταση (1078). Στο Link Table πατήστε Save και βάλτε το όνομα Lab8Gcp και ΟΚ για να φύγετε από το Link Table. Ο χάρτης που έχετε στην οθόνη είναι σε γεωαναφορά με την έννοια ότι τα εικονοστοιχεία του μετατρέπονται προσωρινά σε ΕΓΣΑ87 αφού πολλαπλασιαστούν με τους συντελεστές του πολυωνύμου 1ου βαθμού που υπολογίσατε κατά τη διαδικασία αυτή. Στο Georeferencing επιλέξτε Rectify για να δημιουργήσετε ένα νέο χάρτη με επαναδειγματοληψία του οποίου όλα τα εικονοστοιχεία θα είναι σε μόνιμη γεωαναφορά στο ΕΓΣΑ87. Βάλτε Cell size: 1.0, Resample type: Nearest Neighbor, Format: TIFF, Name: Lab-9Egsa87, κάντε πλοήγηση να αποθηκευτεί στο σωστό υποκατάλογρ,και μετά, Save. Καταργείστε από τι λίστα την εικόνα <**Lab9.jpg**> την οποία δεν χρειάζεθθε άλλο και Υπροσθέστε το <Lab-9Egsa87.tif>. Εργαστήριο Τηλεπισκόπησης εν Γερμαργείο τε άπο τι λίοτα την είκα

## **Βήμα 4**

- Ολοκληρώστε το χτίσιμο της βάσης δεδομένων με το ArcCatalog δημιουργώντας όλες τις επικαλύψεις που απαιτούνται για να ψηφιοποιήσετε όλη την πληροφορία που έχει ο χάρτης <Lab-9Egsa87.tif>,
- π.χ., Rema (polyline), Potami (polygon), Dromoi (polyline), Mandrotoixos (polyline), anavathmides (polyline), Isoypseis (polyline), Ydragwgeio (polyline), Ypsometro (point), Ydragwgeio-p (point) [A, B, C, D], ktisma (polygon), vraxia (polygon), ammoudia (polygon), thalassa (polygon), kalliergeies (polygon),aktogrammi (polyline).
- Ψηφιοποιείστε όλα αυτά τα χαρακτηριστικά προσθέτοντας στο Attribute Table των (α) δρόμων μια στήλη (field) με το όνομα Kode για να έχετε δύο είδη δρόμων με διαφορετικό κωδικό (μονοπάτι, αμαξιτή οδό), (β) ισοϋψών μια στήλη (Ζ) για το υψόμετρο της αντίστοιχης καμπύλης (γ) καλλιέργειες μια στήλη (Νο) με τα ονόματα των αγροτεμαχίων 1, 2, .., 5).
- Για να προσθέσετε μια στήλη (field) στον πίνακα ιδιοτήτων (attribute table) θα πρέπει να έχετε κάνει Stop edit και δεξί κλικ στην επικάλυψη στη λίστα και επιλέξτε attribute table, στον πίνακα που παρουσιάζεται επιλέξτε Options και μετά Add Field …, Βάλτε το όνομα της στήλης και αφήστε τα υπόλοιπα ως έχουν πλην των ισοϋψών όπου θα επιλέξετε double με Precision 8, Scale 2 για να έχετε μέχρι δύο δεκαδικά ψηφία. Επισκόπησης & ΓΣΠ κατά τη λευτικά με το κατά τη διαδική και το κατά το κατά © copyright Ι. Ν. Χατζόπουλος

## **Βήμα 5**

- Δημιουργείστε ένα ΨΥΜ σε μορφή ΤΙΝ με όνομα TinLab8 (εργαστήριο 7 Βήμα 8) και ένα άλλο σε μορφή Grid με όνομα GridLab8.tif (εργαστήριο 7 Βήμα 9). Δημιουργείστε ένα θεματικό χάρτη της αρεσκείας σας.
- **Προσοχη:** Η ψηφιοποίηση να γίνετε σε κλίμακα > 1:2000, η ακτογραμμή, η ισοϋψής 0, και τα βράχια θα πρέπει να ρυθμίσετε το Snap ώστε τα κοινά σημεία να συμπίπτουν.

### **(2) Με τη χρήση του Qgis**

- **Βήμα 6.** Η διαδικασία της γεωαναφοράς στο Qgis γίνεται ως εξής: Από το μενού <Πρόσθετα> επιλέξτε Georeferencer. Από το μενού <Αρχείο> επιλέξτε <Άνοιγμα Raster> και κάντε πλοήγηση μέχρι να εντοπίσετε το αρχείο <**Lab9.jpg**>, στη συνέχεια επιλέξτε το σύστημα αναφοράς να είναι "Transverse Mercator" και επιλέξτε «GGRS87 / Greek Grid» για να παρουσιασθεί η φόρμα με το σαρωμένο χάρτη να καλύπτει το μεγαλύτερο μέρος της οθόνης.
- Από το μενού <Επεξεργασία> επιλέξτε <Προσθήκη σημείου> και με αριστερό κλικ του ποντικιού χτυπήστε το πρώτο σημείο του κανάβου στο σαρωμένο χάρτη. Στο πινακάκι που παρουσιάζεται να εισάγετε τις συντεταγμένες ΕΓΣΑ87 με copy paste και μετά ok. Επαναλάβετε τη διαδικασία αυτή για όλα τα σημεία (6 – σημεία).
- Από το μενού <Αρχείο> επέλεξε <Έναρξη γεωαναφοράς> και στη φόρμα του διαλόγου Transformation type βάλτε: Πολυωνυμικού 1, στο Output raster βάλτε το όνομα αρχείου εξόδου <Lab-9Egsa87.tif> και μετά πατήστε o.k. Στο κάτω μέρος θα δείτε τα αποτελέσματα της μετατροπής των συντεταγμένων τα οποία θα πρέπει να τα ελέγξετε ώστε να ικανοποιούν τις Ελληνικές προδιαγραφές (0.3x 50000 mm = 15 μέτρα). Αν υπάρχει πρόβλημα χρησιμοποιείστε τα εργαλεία μετατόπισης σημείου ώστε να πάει το λανθασμένο σημείο στη σωστή του θέση και ξανακάντε Έναρξη γεωαναφοράς. Α
- πό το μενού <Αρχείο> επιλέξτε «Αποθήκευση GCP σημείων ως..» για να αποθηκεύσετε τις συντεταγμένες των σημείων ελέγχου που χρησιμοποιήσατε στη μετατροπή των συντεταγμένων. Από το μενού <Αρχείο> επιλέξτε «Έξοδος» και θα μεταφερθείτε στο Qgis.

## **Βήμα 7**

- Δημιουργείστε ένα ΨΥΜ σε μορφή Grid με όνομα QTinLab7.tif ως εξής: Από το μενού <Raster> επιλέξτε "Interpolation". Στην καρτέλα που θα παρουσιασθεί στο  $\langle$ Vector layers>  $\rightarrow$  επιλέξτε την επικάλυψη με όλα τα σημεία Lab7xyz.shp, επιλέξτε στο <Interpolation attribute> Ζ και μετά προσθήκη ώστε να φανεί στη λίστα πιο κάτω. Τυπώστε  $\leq$ Cellsize X>  $\rightarrow$  0.2,  $\leq$ Cellsize Y>  $\rightarrow$  0.2, και στο  $\leq$ Output file> βάλτε το όνομα αρχείου " QTinLab7.tif ", OK.
- Η οθόνη θα καλυφθεί από μια μαύρη σκιά και για να παρουσιάσετε καλύτερα το ΨΥΜ θα πρέπει να κάνετε δεξί κλικ στο όνομα QTinLab7.tif και να επιλέξετε "Properties", επιλέξτε την καρτέλα Styles και στο <Color map> επιλέξτε "Pseudocolor", OK. Το ΨΥΜ θα παρουσιασθεί με χρωματική σύνθεση.

**Βήμα 10.** Δημιουργείστε ένα ΨΥΜ (DEM) σε μορφή Grid με όνομα Dem-1 ως εξής:

Τρέξτε το Qgis και από το μενού <Raster> επιλέξτε "Interpolation".

Στην καρτέλα που θα παρουσιασθεί στο <Vector layers> επιλέξτε την επικάλυψη με τις ισοϋψείς καμπύλες "Isoypseis", επιλέξτε στο <Interpolation attribute>  $\rightarrow$ «Ypsometro» και μετά "προσθήκη" ώστε να φανεί στη λίστα πιο κάτω.

Τυπώστε <Cellsize X> 2, <Cellsize Y> 2, και στο <Output file> βάλτε το όνομα αρχείου "Dem-1 " στον υποκατάλογο <Dem>, OK. Σύρετε με το ποντίκι τη Raster επικάλυψη Dem-1 που προστίθεται αυτόματα περίπου στο μέσον της λίστας, ώστε να βρεθεί στο πάνω μέρος της λίστας με τις επικαλύψεις και μετά δεξί κλικ στο όνομα Dem-1 και να επιλέξετε "Properties", επιλέξτε την καρτέλα «Στυλ» όπου στο <Color map> επιλέξτε "Pseudocolor" και τσεκάρετε το "Use standard deviation" και OK. Το ΨΥΜ θα παρουσιασθεί με χρωματική σύνθεση. Υπόψη ότι το αρχείο που δημιουργήσατε Dem-1 έχει από μόνο του κατάληξη .asc (Dem-1.asc).

**Σημείωση:** Για να παρουσιασθούν οι ετικέτες A, B, C, D στα σημεία κορυφών του υδραγωγείου κάντε τα εξής: Δεξί κλικ στο όνομα της επικάλυψης «Ydragwgeio-p» και επιλογή «Properties». Επιλέξτε την καρτέλα «Labels», τσεκάρετε το: "Display labels", στο Label Properties "Field containing label Name" επιλέξτε «Ετικέτα», στο «Τοποθέτηση» τσεκάρετε το "Above Right" και ΟΚ. Το ίδιο κάνετε για να εμφανισθεί το υψόμετρο του σημείου.

#### 2 Plugin Παρεμβολής

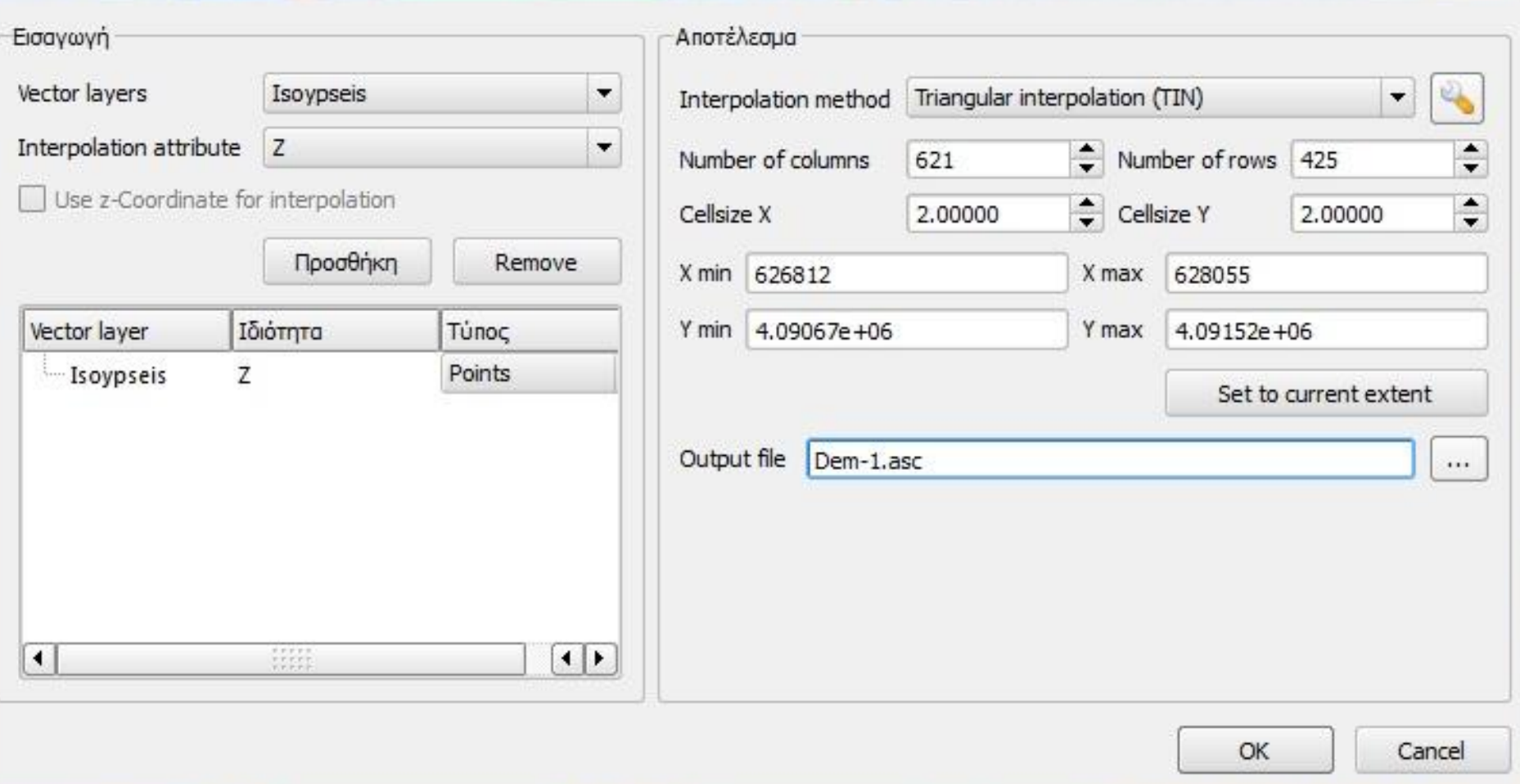

 $|9|$  $\mathbf{x}$ 

#### **Β. Τρισδιάστατη παρουσίαση και Οπτικοποίηση.**

**Βήμα 11.** Τρέξτε το πρόγραμμα <**Landserf**> και από το μενού <File> επιλέξτε "Open", στο διάλογο που εμφανίζεται και στο "Files of Type" επιλέξτε «ArcGIS text raster (.grd, .asc)», κάντε πλοήγηση και από τον υποκατάλογο <Dem> επιλέξτε το αρχείο <Dem-1>, αμέσως εμφανίζεται μια μικρή εικόνα στο πάνω αριστερά μέρος της οθόνης και η έγχρωμη σύνθεση του ΨΥΜ στον καμβά. Από το μενού <Display> τσεκάρετε το "relief" για να φανεί η οριζοντιογραφία σε ανάγλυφη μορφή. Στο μενού <Edit> επιλέξτε "Edit raster" και εμφανίζεται η καρτέλα "Grapgic" οπότε στην ετικέτα "Colours" πατήστε το <Edit> οπότε εμφανίζεται ο διάλογος των χρωμάτων, πατήστε το βελάκι στο "Preset colours" και επιλέξτε την τέταρτη παλέτα. Πατήστε την καρτέλα "Numeric" και για να χρωματίσετε τη θάλασσα με μπλε, στο "Edit colour rule" τυπώστε 0.0,10,10, 250 και πατήστε το κουμπί "Add Discrete" και ΟΚ και ΟΚ.

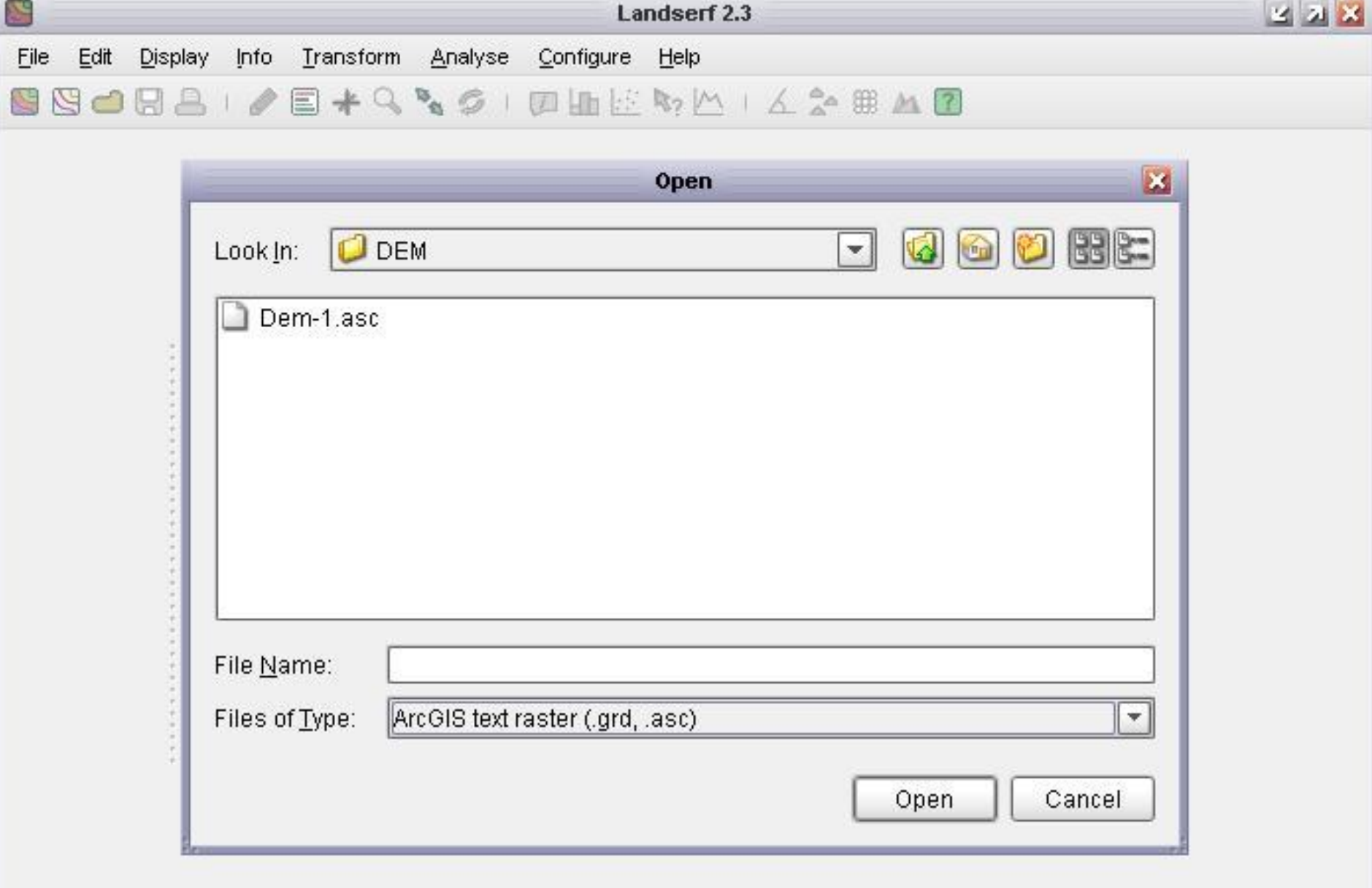

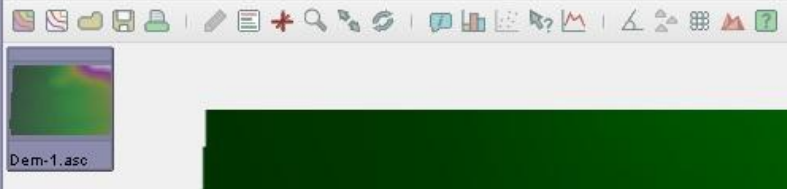

Eile Edit Display Info Transform Analyse Configure Help

S

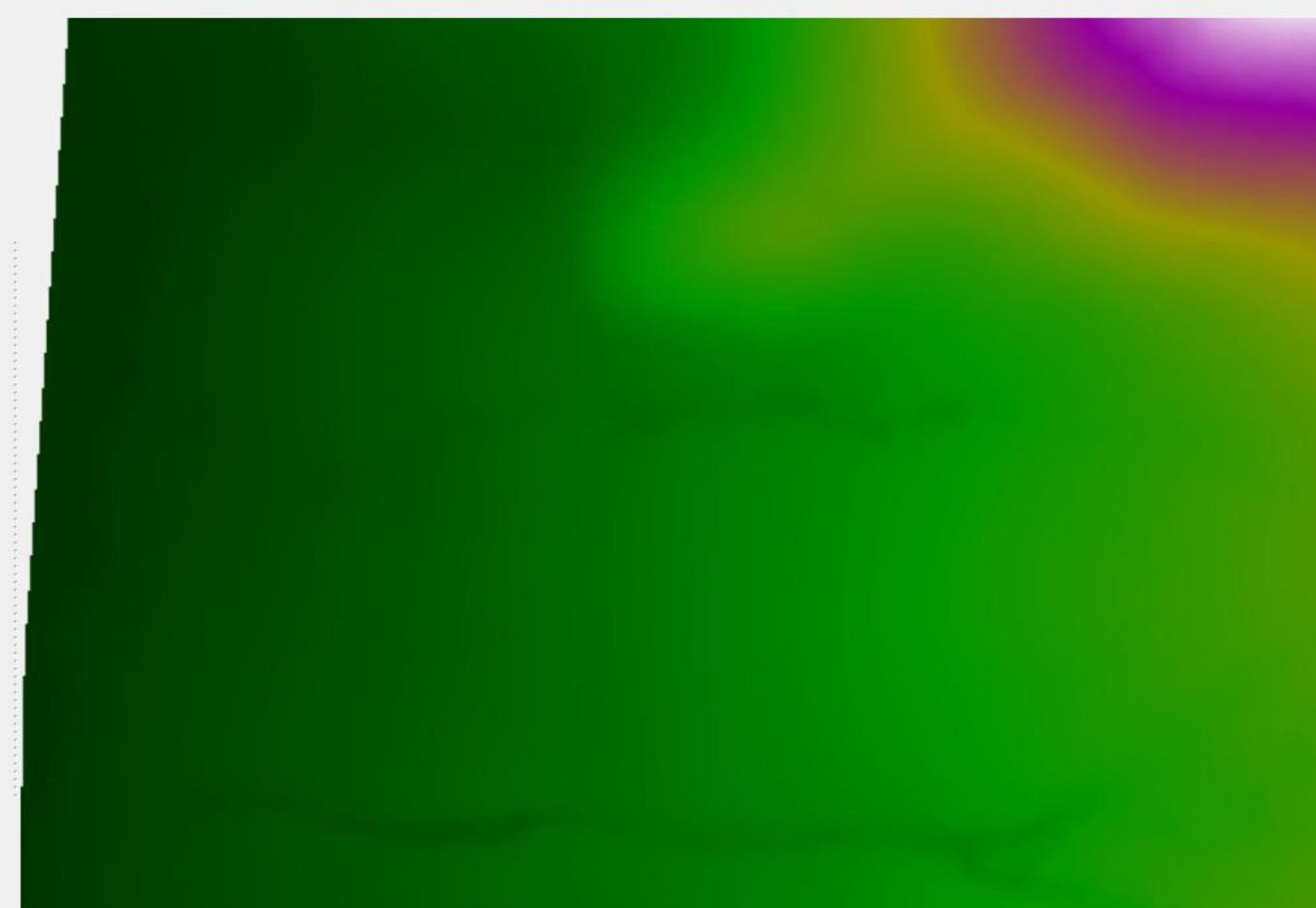

Landserf 2.3

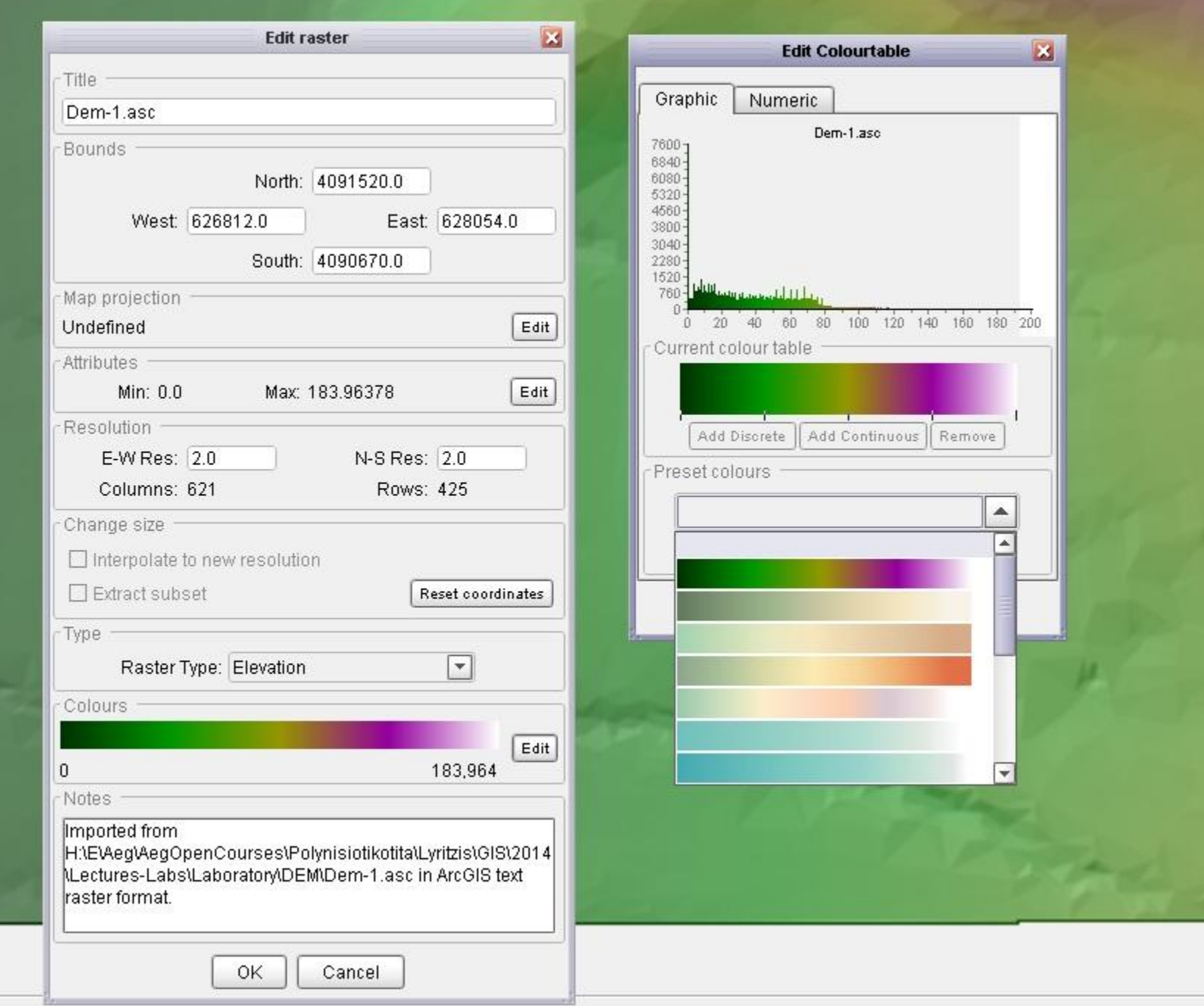

R

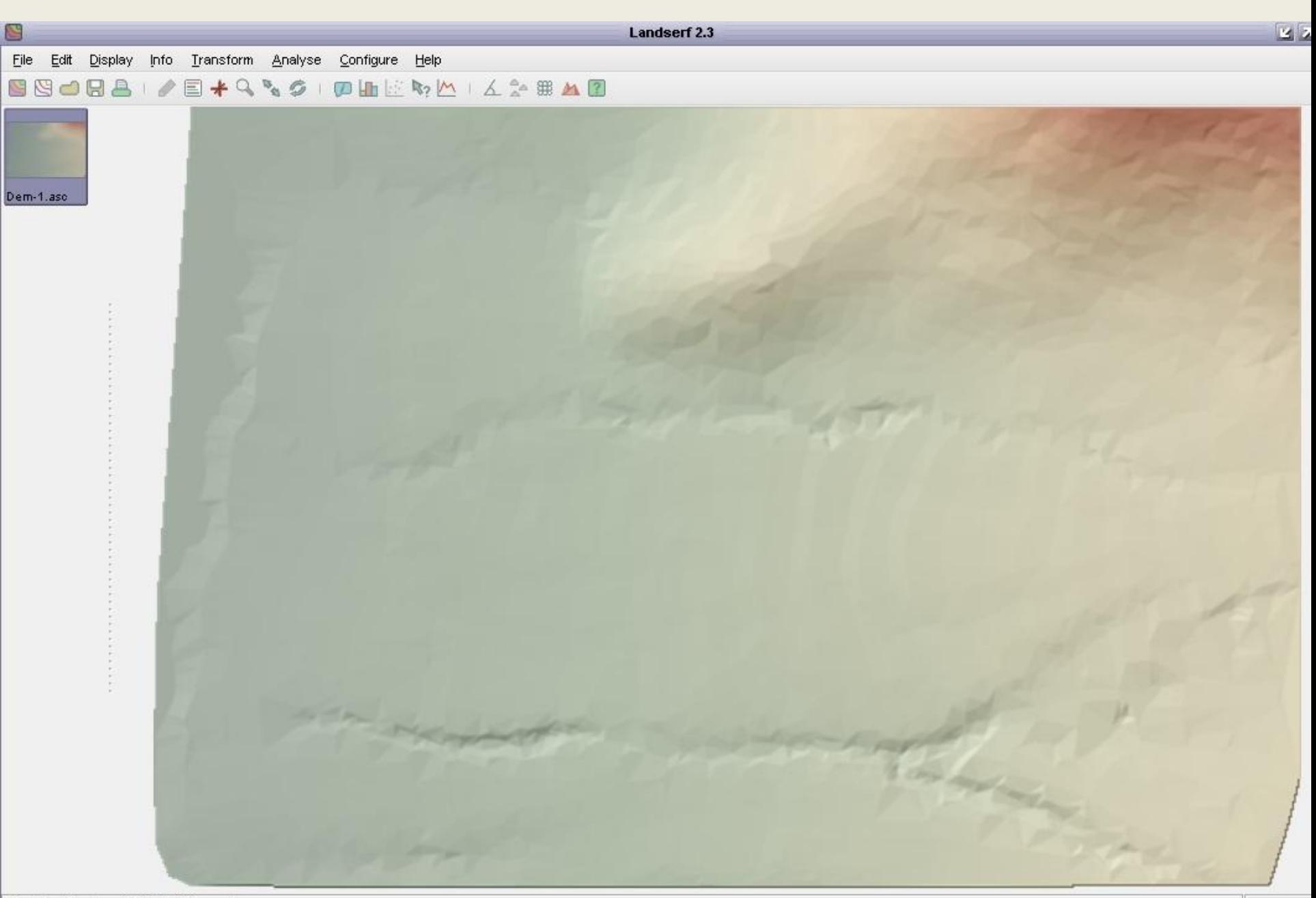

Spatial objects updated in 0.28 seconds.

Από το μενού <Configure> επιλέξτε "Shaded relief" και δοκιμάστε διάφορες ρυθμίσεις, βάλτε "Vertical exaggeration"  $\rightarrow$  6.

Από το μενού <File> επιλέξτε "Open", στο διάλογο που εμφανίζεται και στο "Files of Type" επιλέξτε «ArcGIS shapefile (.shp)», από τον υποκατάλογο <Shapefiles> επιλέξτε την επικάλυψη "Ydragwgeio.shp" και μετά "Open" οπότε εμφανίζονται στο πάνω αριστερά μέρος της οθόνης μικρογραφίες της διανυσματικής αυτής επικάλυψης.

Με παρόμοιο τρόπο φορτώστε τις επικαλύψεις "Rema" και "Rematia".

Μαζί με το ΨΥΜ μπορείτε να παρουσιάσετε στην οθόνη και μία μόνο διανυσματική επικάλυψη ως εξής:

Επιλέξτε μια διανυσματική επικάλυψη και μετά από το μενού <Display> τσεκάρετε το "Vector" το οποίο αν είναι ήδη τσεκαρισμένο πρέπει να το ξετσεκάρετε και να το τσεκάρετε ξανά.

Από το μενού <Display> επιλέξτε "3D view" οπότε εμφανίζεται η περιοχή σε τρισδιάστατη προοπτική απεικόνιση. Στον "3D viewer" που εμφανίζεται μπορείτε να δοκιμάσετε τα διάφορα Controls που έχει, αν δεν εμφανίζετε η εικόνα πατήστε το κουμπί "Reset camera view". Το κουμπί "Tour" περιστρέφει την περιοχή 360<sup>ο</sup> ενώ τσεκάροντας το "Loop" η περιστροφή συνεχίζεται μέχρι να πατηθεί το κουμπί "Stop" το οποίο εμφανίζεται για αυτό το σκοπό. Η ταχύτητα περιστροφής ρυθμίζεται από το Control "Speed".

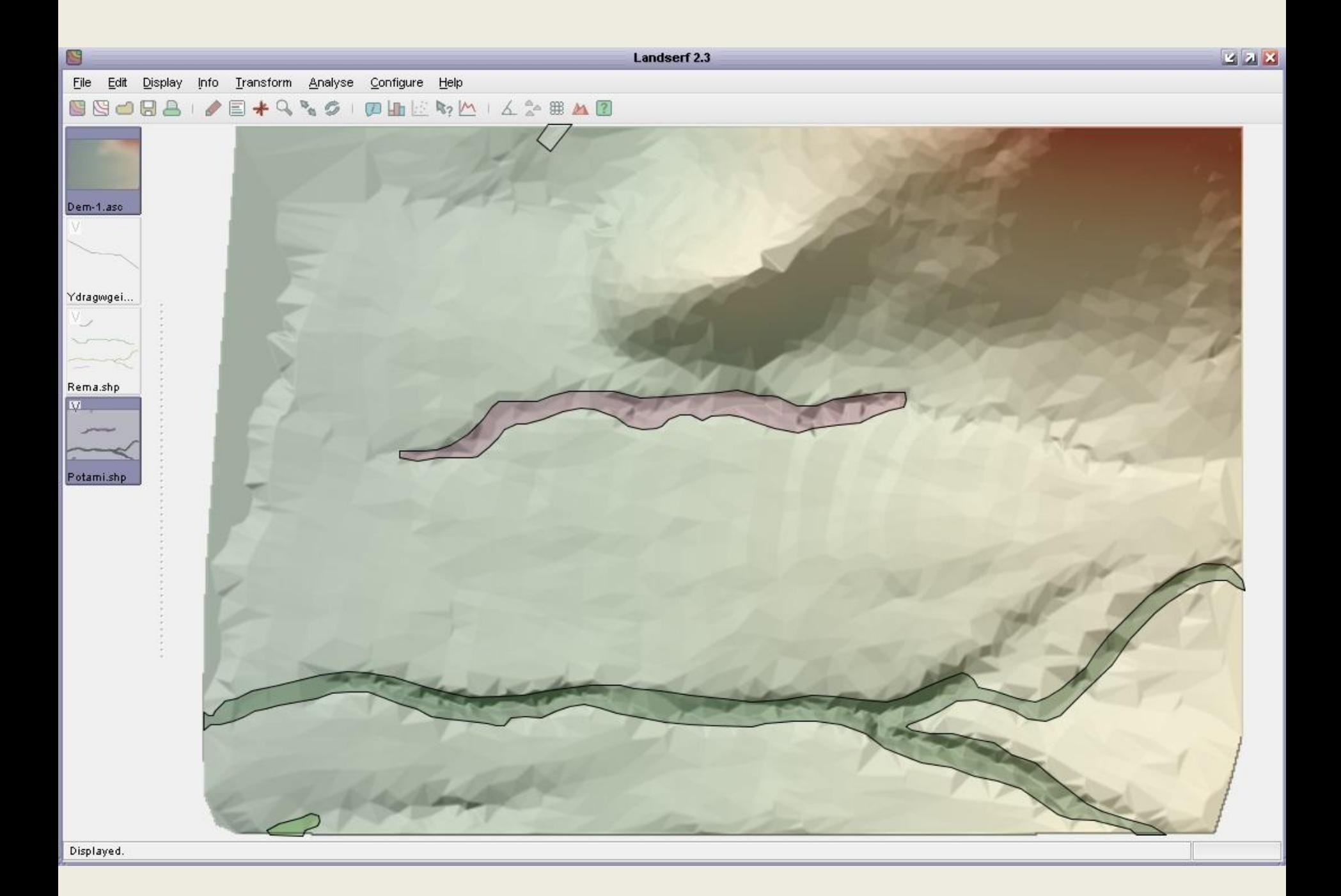

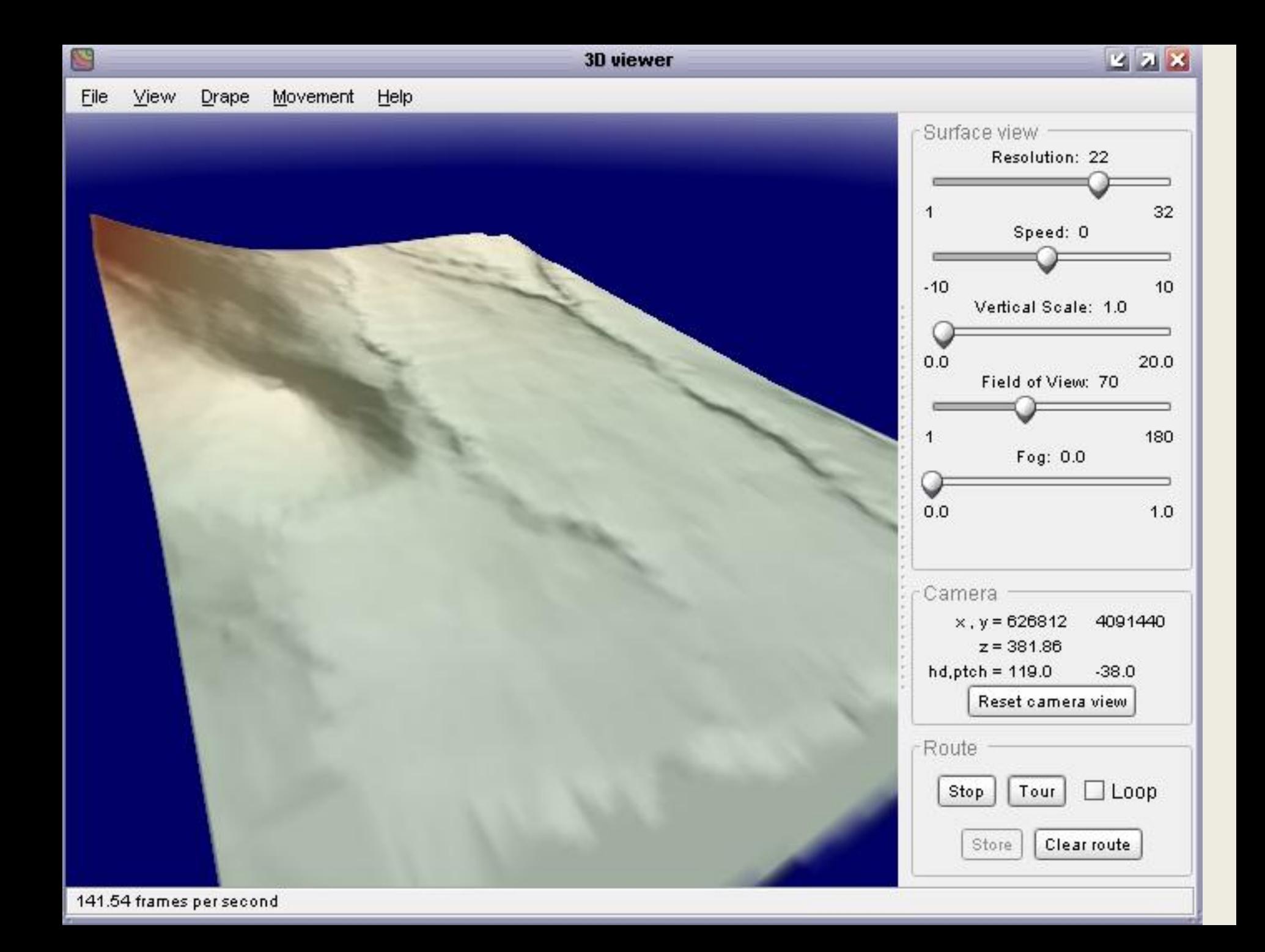

**Ζήτημα 2:** Τοποθετείστε το υδραγωγείο ώστε να φαίνεται μαζί με το ΨΥΜ και από το μενού <Info> τσεκάρετε το "Profile" και μεγαλώστε το διάγραμμα που εμφανίζεται μετατοπίζοντας το ώστε να φαίνεται το ΨΥΜ, ρυθμίστε τα σημεία "Number of samples" να είναι 20 και κάντε τη μηκοτομή (προφίλ) σύροντας το ποντίκι από το Α στο Β του υδραγωγείου, πατήστε το "Export profile" και κάντε πλοήγηση και αποθηκεύστε το στον υποκατάλογο <Dem> με το όνομα "A-B".

Με παρόμοιο τρόπο αποθηκεύστε τις μηκοτομές "B-C", "C-D". Δοκιμάστε και άλλες μηκοτομές σε διάφορες άλλες κατευθύνσεις.

Να εξηγήσετε στην αναφορά σας τι είδους δεδομένα είναι αποθηκευμένα μέσα στα αρχεία που αποθηκεύσατε ("A-B", "B-C", "C-D") ανοίξτε τα με το <NotePad>.

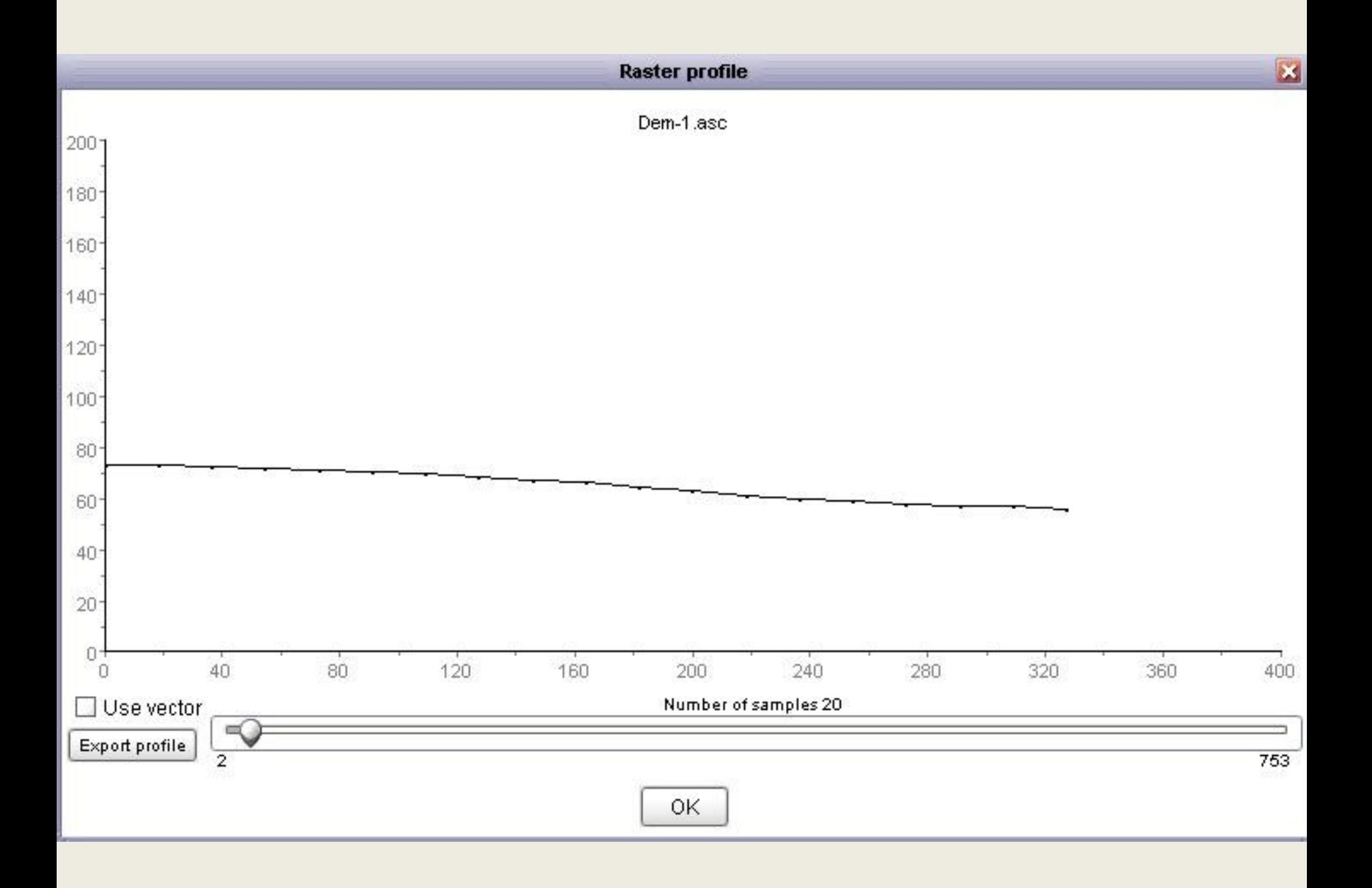

**Βήμα 12.** Επεξεργασία της επιφάνειας για να τονισθεί η μορφολογία. Από το μενού <Configure> επιλέξτε "Window scale" και βάλτε Window size  $\rightarrow$  11, Distance decay  $\rightarrow$  1.

Οι παράμετροι αυτοί καθορίζουν την γειτονιά των εικονοστοιχείων που θα γίνει η επεξεργασία (11x11) για να διαμορφωθεί το υψόμετρο ενός εικονοστοιχείου, καθώς και με την βαρύτητα που συνεισφέρουν τα γειτονικά εικονοστοιχεία με βάρος το αντίστροφο της απόστασης από το διαμορφούμενο εικονοστοιχείο υψωμένη σε ένα εκθέτη (Distance decay).

Στη συνέχεια από το μενού <Analyse> επιλέξτε "Surface parameter" και μετά "Feature network extraction", OK.

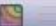

File Edit Display Info Transform Analyse Configure Help

#### 88088 / 8+9%6 01 12 4 4 5 4 8

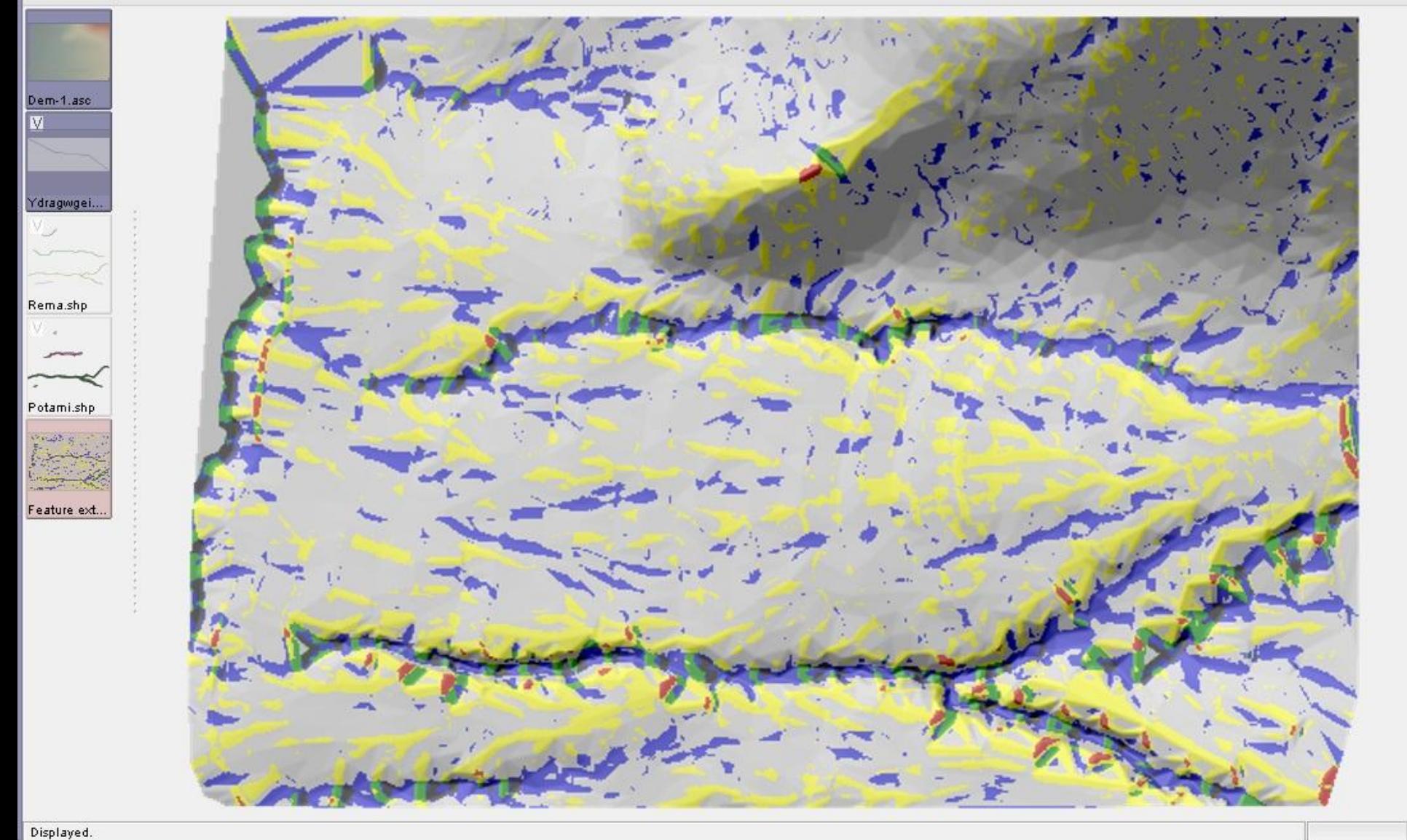

Παρατηρείστε ότι με μπλε χρώμα αποδίδονται οι εσοχές όπως είναι οι ρεματιές, με κίτρινο χρώμα είναι οι ράχες, με κόκκινο χρώμα είναι οι κορυφές λόφων, με πράσινο χρώμα είναι οι επίπεδες περιοχές και με γκρι χρώμα όλες οι υπόλοιπες.

Αλλάξτε τις παραμέτρους από το μενού <Configure> επιλέξτε "Window scale" και βάλτε Window size  $\rightarrow$  33, Distance decay  $\rightarrow$ 1, Στη συνέχεια από το μενού <Analyse> επιλέξτε "Surface parameter" και μετά "Elevation", OK. Παρατηρείστε πόσο έχουν ομαλοποιηθεί τα υψόμετρα.

Πατήστε το εικονίδιο "Query map" στην εργαλειοθήκη στο πάνω μέρος της οθόνης και κάντε κλικ πάνω στο τελευταία επεξεργασμένο ΨΥΜ και θα δείτε στο κάτω μέρος της οθόνης τις συντεταγμένες ΕΓΣΑ καθώς και το διαμορφωμένο υψόμετρο, παρατηρείστε το σχήμα του δρομέα που είναι τετράγωνο και καλύπτει την έκταση 33x33 που χρησιμοποιήθηκε για τον υπολογισμό του υψομέτρου.